## How to turn in an assignment from OneDrive into Dropbox of StudentVue

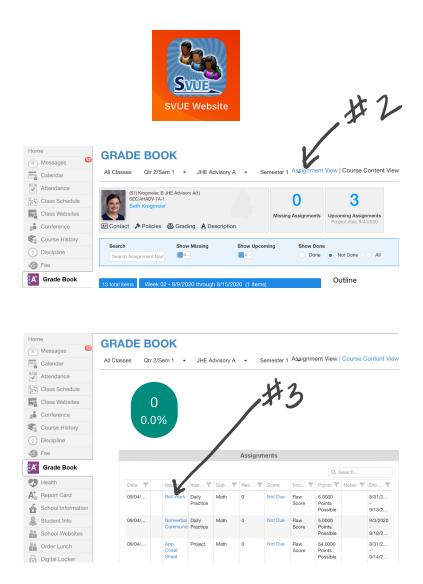

- 1. Go to blue SVUE app to use the browser
- 2. Click Assignment View
- 3. Click on the assignment
- Make sure it says My Computer and click open
- 5. Click a browse

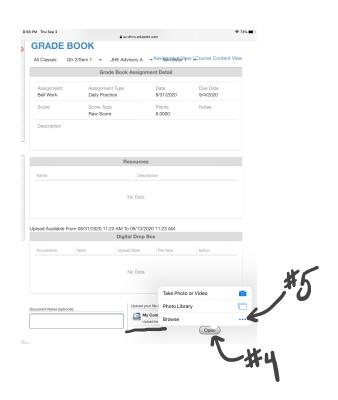

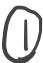

## How to turn in an assignment from OneDrive into Dropbox of StudentVue - Part 2

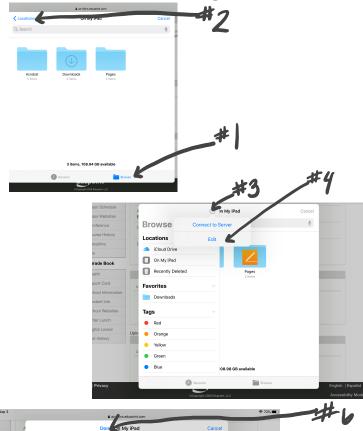

ass Schedule
ass Websites
ass Websites
ass Websites
ass Websites
ass Websites
ass Websites
ass Websites
ass Websites
ass Websites
ass Websites
ass Websites
ass Websites
ass Websites
ass Websites
ass Websites
ass Websites
ass Websites
ass Websites
ass Websites
ass Websites
ass Websites
ass Websites
ass Websites
ass Websites
ass Websites
ass Websites
ass Websites
ass Websites
ass Websites
ass Websites
ass Websites
ass Websites
ass Websites
ass Websites
ass Websites
ass Websites
ass Websites
ass Websites
ass Websites
ass Websites
ass Websites
ass Websites
ass Websites
ass Websites
ass Websites
ass Websites
ass Websites
ass Websites
ass Websites
ass Websites
ass Websites
ass Websites
ass Websites
ass Websites
ass Websites
ass Websites
ass Websites
ass Websites
ass Websites
ass Websites
ass Websites
ass Websites
ass Websites
ass Websites
ass Websites
ass Websites
ass Websites
ass Websites
ass Websites
ass Websites
ass Websites
ass Websites
ass Websites
ass Websites
ass Websites
ass Websites
ass Websites
ass Websites
ass Websites
ass Websites
ass Websites
ass Websites
ass Websites
ass Websites
ass Websites
ass Websites
ass Websites
ass Websites
ass Websites
ass Websites
ass Websites
ass Websites
ass Websites
ass Websites
ass Websites
ass Websites
ass Websites
ass Websites
ass Websites
ass Websites
ass Websites
ass Websites
ass Websites
ass Websites
ass Websites
ass Websites
ass Websites
ass Websites
ass Websites
ass Websites
ass Websites
ass Websites
ass Websites
ass Websites
ass Websites
ass Websites
ass Websites
ass Websites
ass Websites
ass Websites
ass Websites
ass Websites
ass Websites
ass Websites
ass Websites
ass Websites
ass Websites
ass Websites
ass Websites
ass Websites
ass Websites
ass Websites
ass Websites
ass Websites
ass Websites
ass Websites
ass Websites
ass Websites
ass Websites
ass Websites
ass Websites
ass Websites
ass Websites
ass Websites
ass Websites
ass Websites
ass Websites
ass Websites
ass Websites
ass Websites
ass Websites
ass Websites
ass Websites
ass Websites
ass Websites
ass Websites
ass W

- 1. Click Browse
- 2. Click Locations
- 3. If you do not see OneDrive, click the 3 dots
- 4. Click Edit
- 5. Turn on the OnceDrive button so it's green
- 6. Click Done
- 7. Click Files and find you file and click on it for automatic download

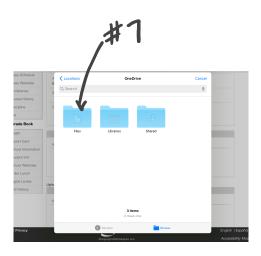

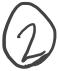